# **ECO**SMART

# **Kurzanleitung Eco Smart**

**A. Info**

 Durch **drücken** der Info-Taste (A) können SIe zwischen den Seiten **Übersicht** und **Haupt Index** wechseln.

**<sup>1</sup> Log in** 1.1 **Drücken** Sie auf der Seite **Übersicht** auf **Passwort eingeben** OK (E) 1.2 **Drehen** Sie den Navigations-Button (E) um das Passwort einzugeben. (Passwort = 1000) und **drücken** Sie anschließend OK (E). Ein Schlüssel erscheint nun am oberen linken Bildrand.**Achtung:** Loggen Sie sich vor

allen Tätigkeiten immer

zuerst ein.

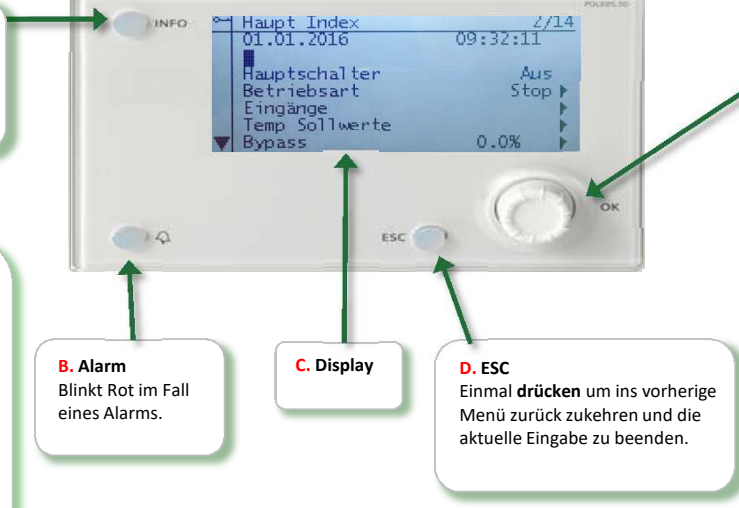

## **E. Navigations und OK- Button**

 **Drehen** gegen den Uhrzeigersinn oder mit um sich im Menü zu bewegen. **Drücken** um ein Menü zu wählen oder einen Wert zu bestätigen. **Drehen** um einen Wert zu ändern.

### **6 Schaltzeituhr**

 6.1 **Wählen** Sie im **Haupt Index** den Menüpunkt **Schaltuhr** und **drücken** Sie OK (E). 6.2 Um zum Beispiel den Zeitplan für Montags festzulegen wählen Sie diesen Tag aus mit dem Navigations-Button (E) und d**rücken** anschließend OK(E). 6.3 Wählen Sie Zeit-1 und ändern den Wert durch **drehen** der Navigations-Taste (E) auf die gewünschte Uhrzeit und bestätigen Sie mit OK (E). Wählen Sie nun Wert-1 um den gewünschten Betriebszustand passend zur Zeit-1 einzustellen. 6.4 Über die weitere Eingabe der Werte 2-6 können Sie den weiteren Tagesplan einstellen.

 6.5 Um den Zeitplan für alle Wochentage zu übernehmen **drücken** Sie von **Mo bis Fr kopieren**.

**Achtung**: Samstag und Sonntag müssen seperat eingestellt werden!

#### **2 Alarm quittieren**

 2.1 **Drücken** Sie auf den Alarm Button (B). 2.2 Aktuelle Alarmmeldungen werden im Display (C) angezeigt.

 2.3 **Drücken** Sie wieder den Alarm Button (B), nun wird Ihnen **Quittieren** angezeigt. Drücken Sie OK (E) und **drehen** Sie anschließend (E) auf **Ausführen**

#### **4 Datum/Uhrzeit**

 4.1 Um das Datum zu verändern **wählen** Sie auf der Seite **Haupt Index** das Datum/Uhrzeit mit dem Navigations-Button(E) an und **drücken** Sie OK (E). 4.2 Geben Sie über den Navigations-Button (E) das aktuelle Datum ein und bestätigen Ihre Werte jeweils mit OK (E).

#### **3 Betriebszustand**

 3.1 Wählen Sie im **Haupt Index** den Punkt **Hauptschalter** und **drücken** Sie anschließen OK (E). 3.2 **Wählen** Sie **Auto** um die Schaltzeituhr zu aktivieren. Um das Gerät abzuschalten wählen Sie **Aus**. Des Weitern **wählen** Sie einen der folgenden Betriebszustände um das Gerät dauerhaft in diesen zu setzen.

Tag 1 (Tsoll Tag, Lüftergeschwindigkeit 1) Nacht 1 ( Tsoll Nacht, Lüftergeschwindigkeit 1) Tag 2 (Tsoll Tag, Lüftergeschwindigkeit 2) Nacht 2 ( Tsoll Nacht, Lüftergeschwindigkeit 2)Tag 3 (Tsoll Tag, Lüftergeschwindigkeit 3) Nacht 3 ( Tsoll Nacht, Lüftergeschwindigkeit 3)

#### **5 Soll Temperatur einstellen**

 5.1 **Wählen** Sie im **Haupt Index** den Punkt **Temp Sollwerte** und drücken Sie OK (E). 5.2 Wählen Sie nun mit dem Navigations-Button (E) den Sollwert an, den Sie verstellen möchten.5.3 Durch **drehen** des Navigations-Button (E) können nun die gewünschte Temperatur eingestellt werden.

**Achtung:** Tag Kühlen sollte immer mindestens 2 °C

## **7 Lüfter Geschwindigkeit einstellen**

 7.1 Wählen Sie im **Haupt Index** den Menüpunkt **Lüfter** durch **drücken** der OK-Taste (E).

 7.2 Unter **Zulüfter** können die Geschwindigkeit für die Sollwerte 1-3 eingestellt werden, durch **drücken** und drehen der OK-Taste (E). 7.3 Unter **Ablüfter** können die Sollwerte Abluft 1-3 verändert werden. Durch **drehen**des Navigations-Button (E) können Sie die

prozentuale Abweichung zum jeweiligen Zuluft Sollwert einstellen.

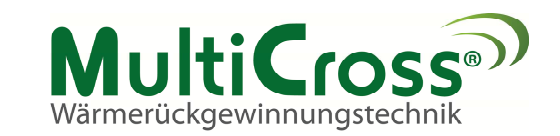